Photo Stacking Using Photoshop

## Image 1 - Focused on front green spacer

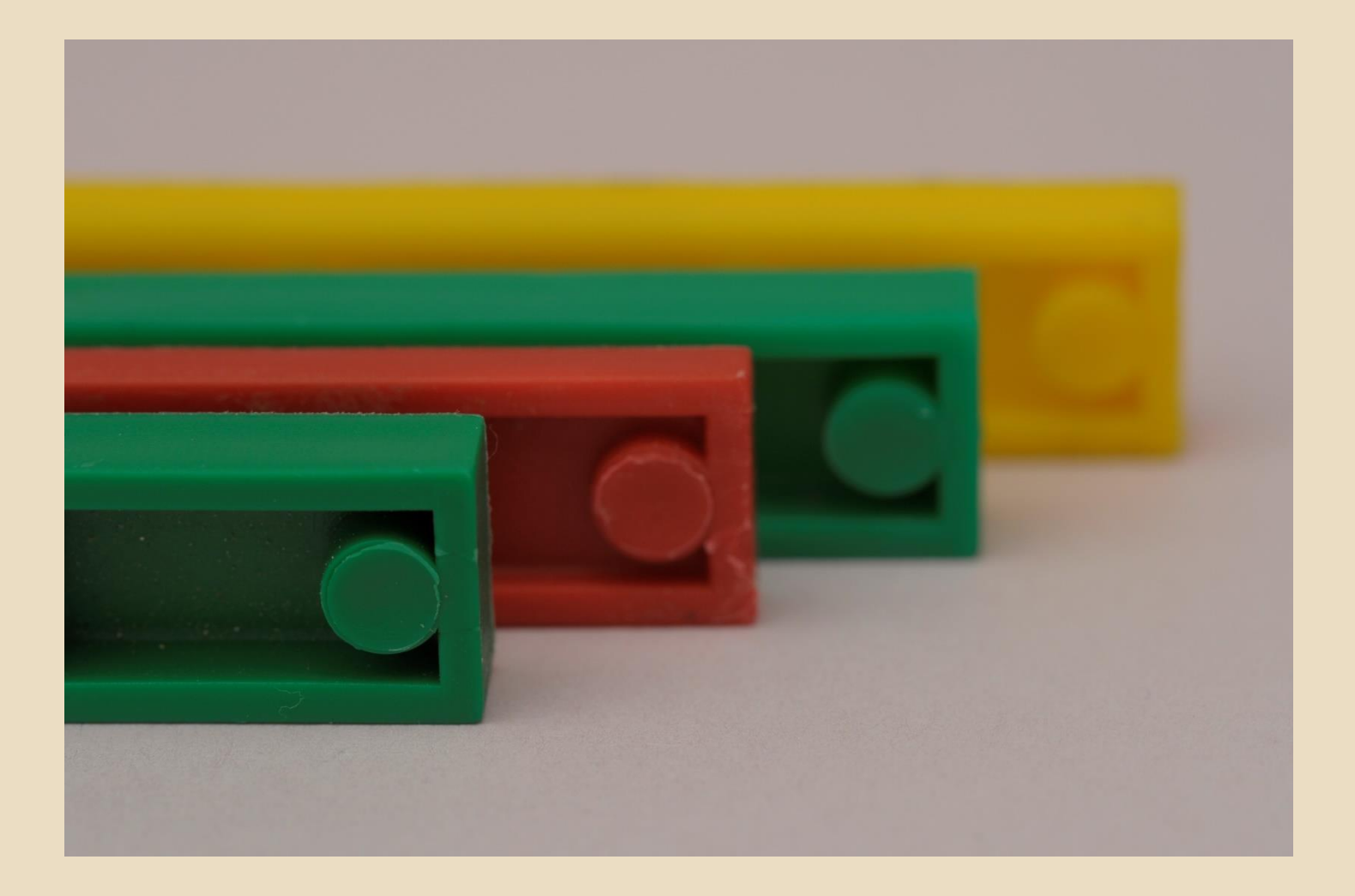

# Image 2 - Focused on red spacer

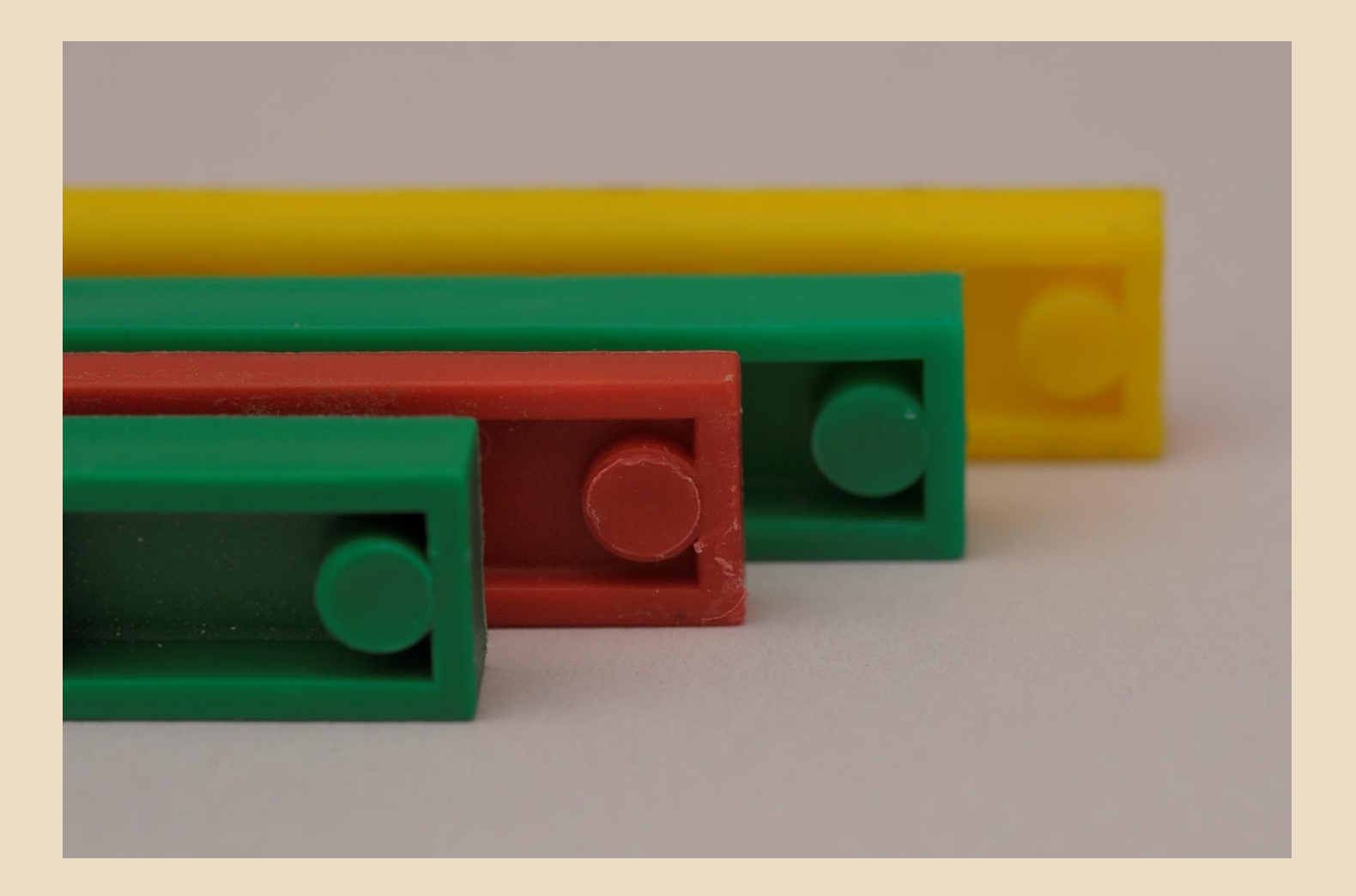

## Image 3 - Focused on green spacer

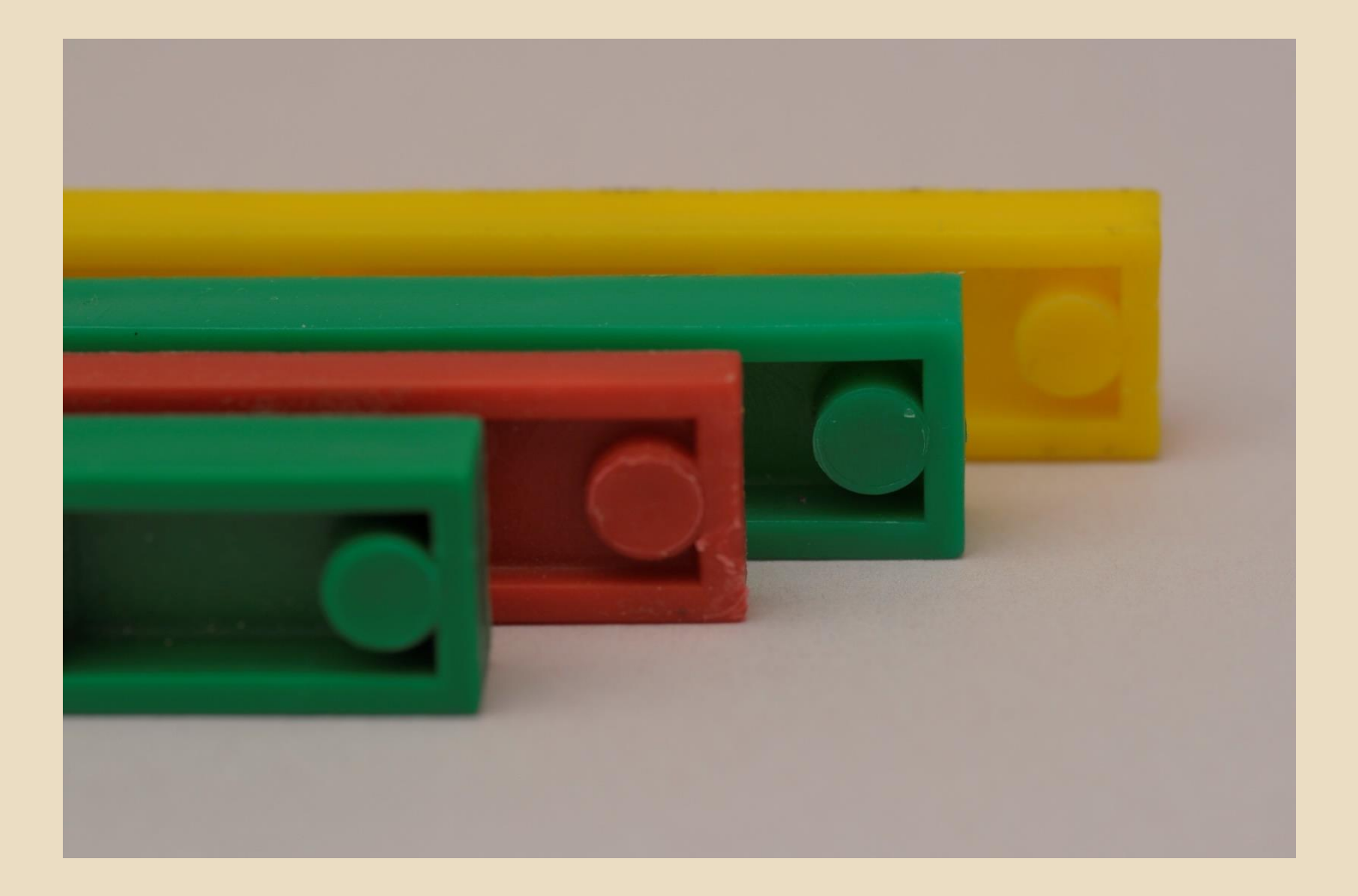

## Image 4 - focused on yellow spacer

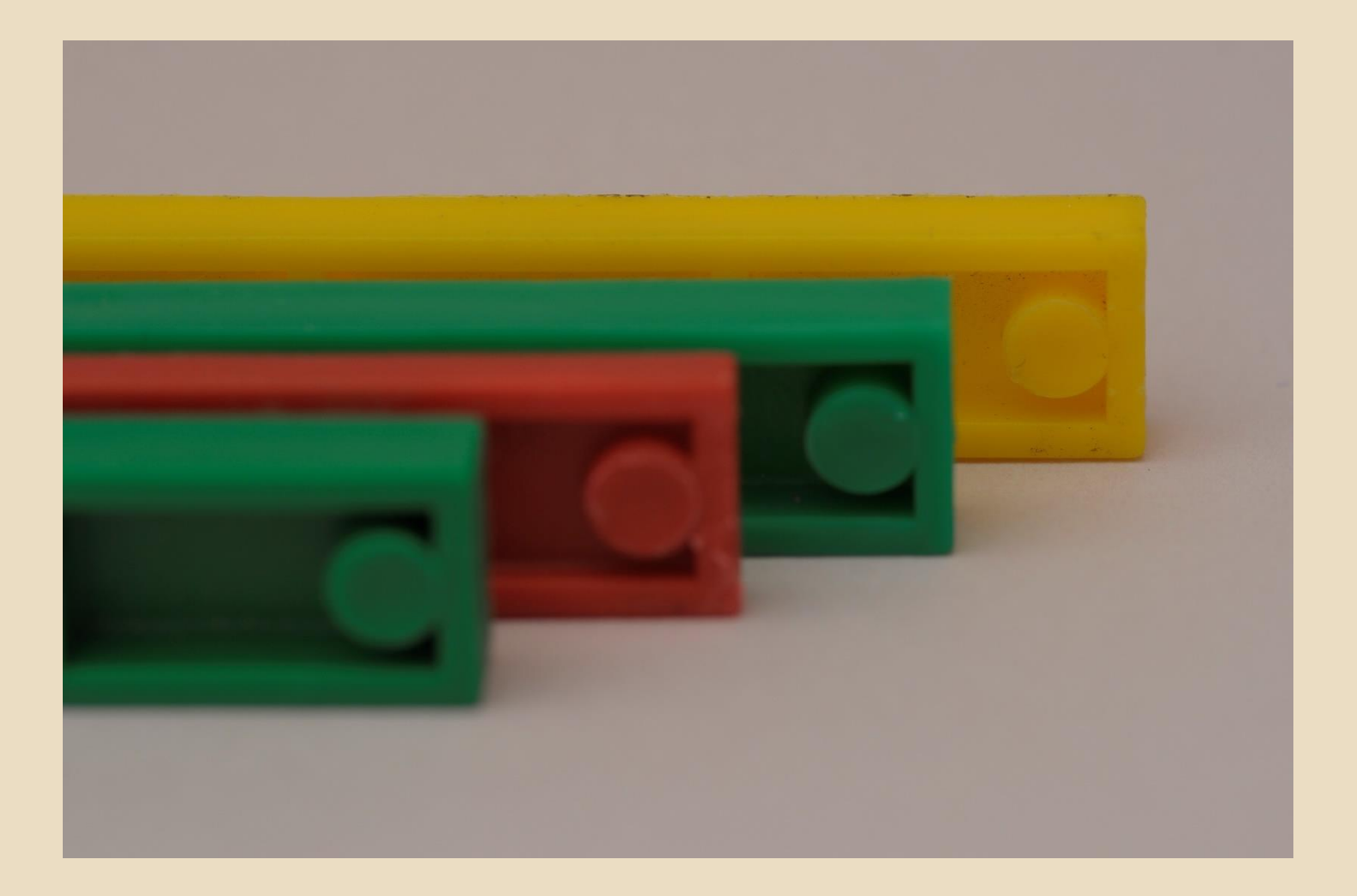

#### Open Photoshop and select "File", go down to "Automate" and select "Photomerge"

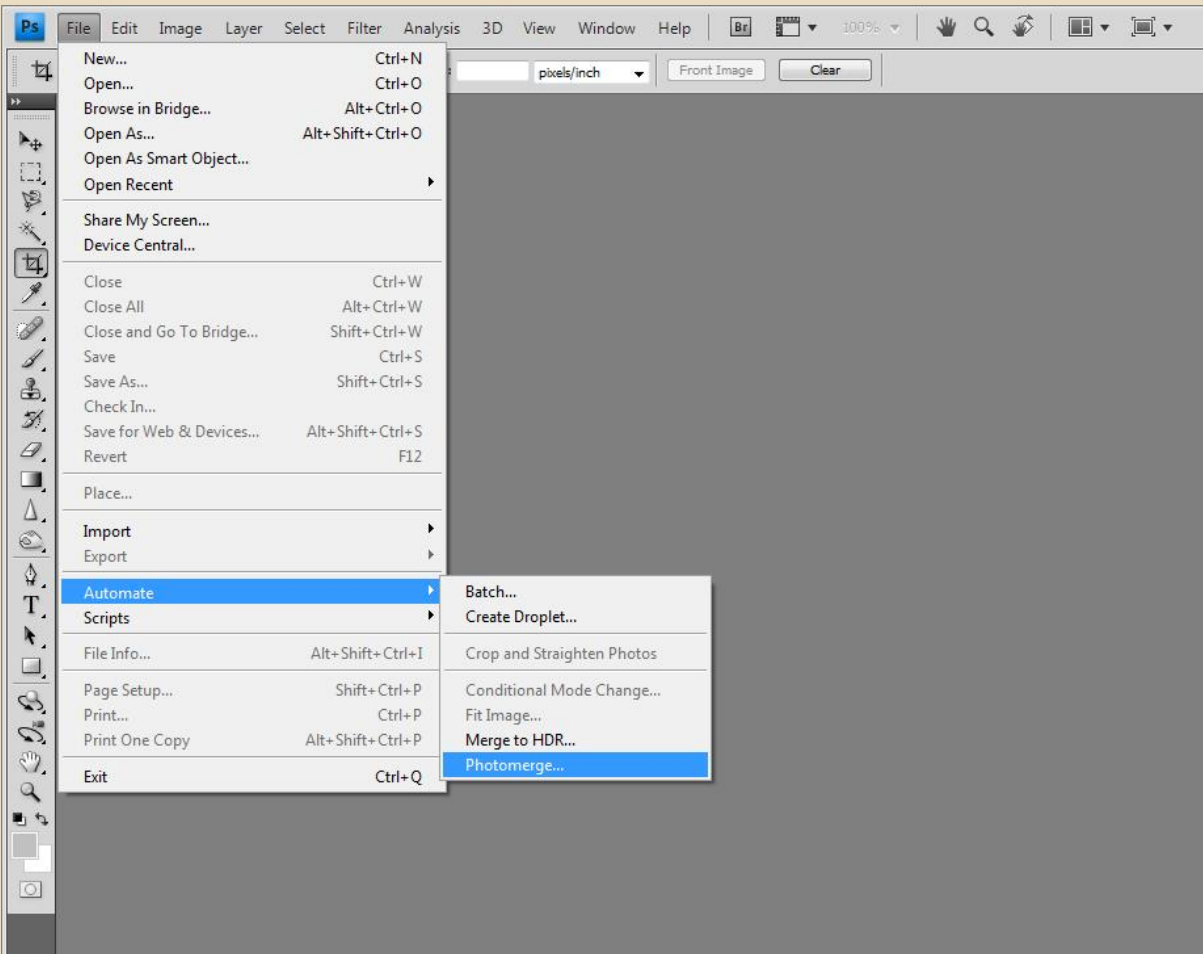

#### Select "Files" (or change to folder) and click "Browse"

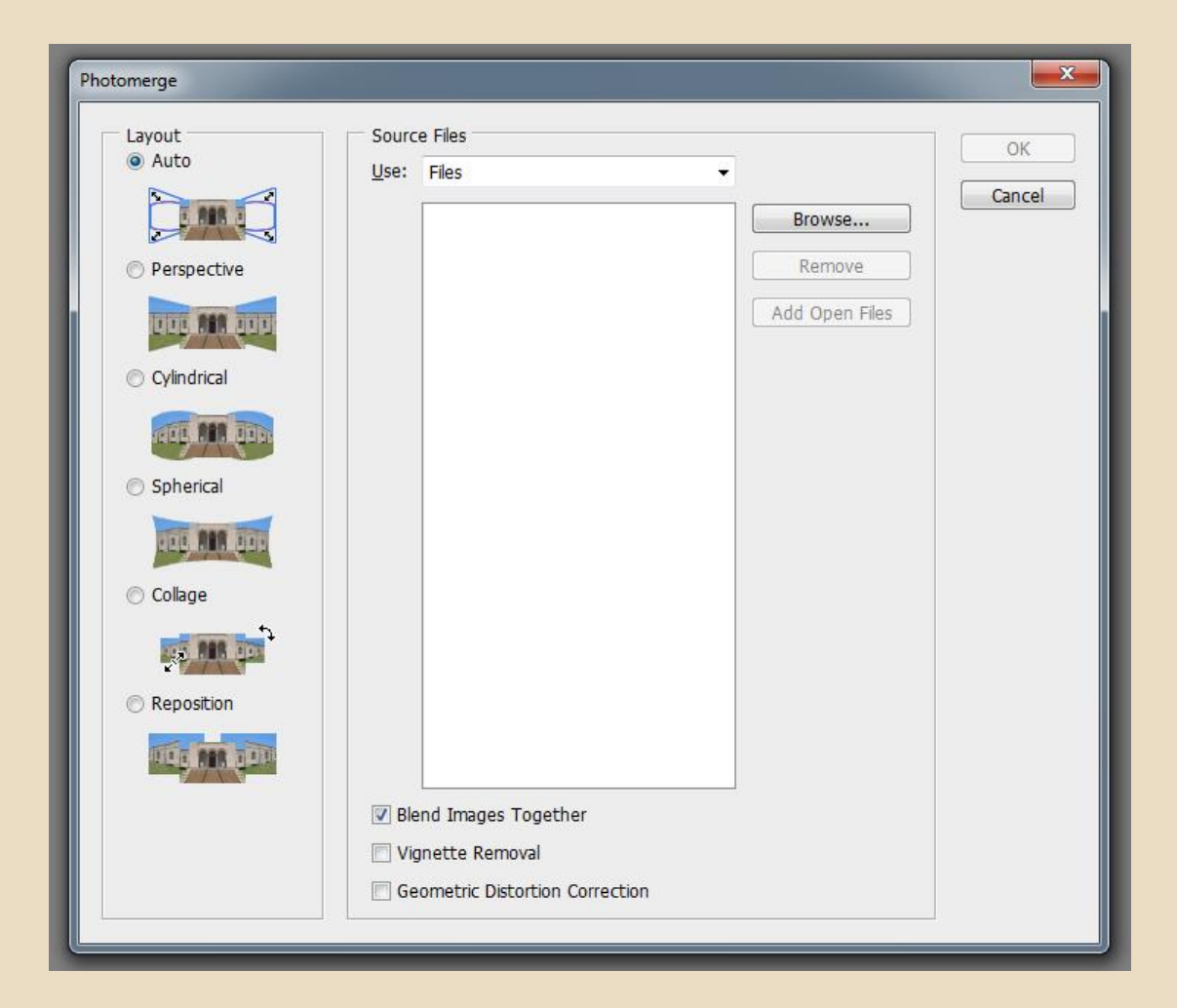

#### Select the files (or folder) to be stacked and click "OK".

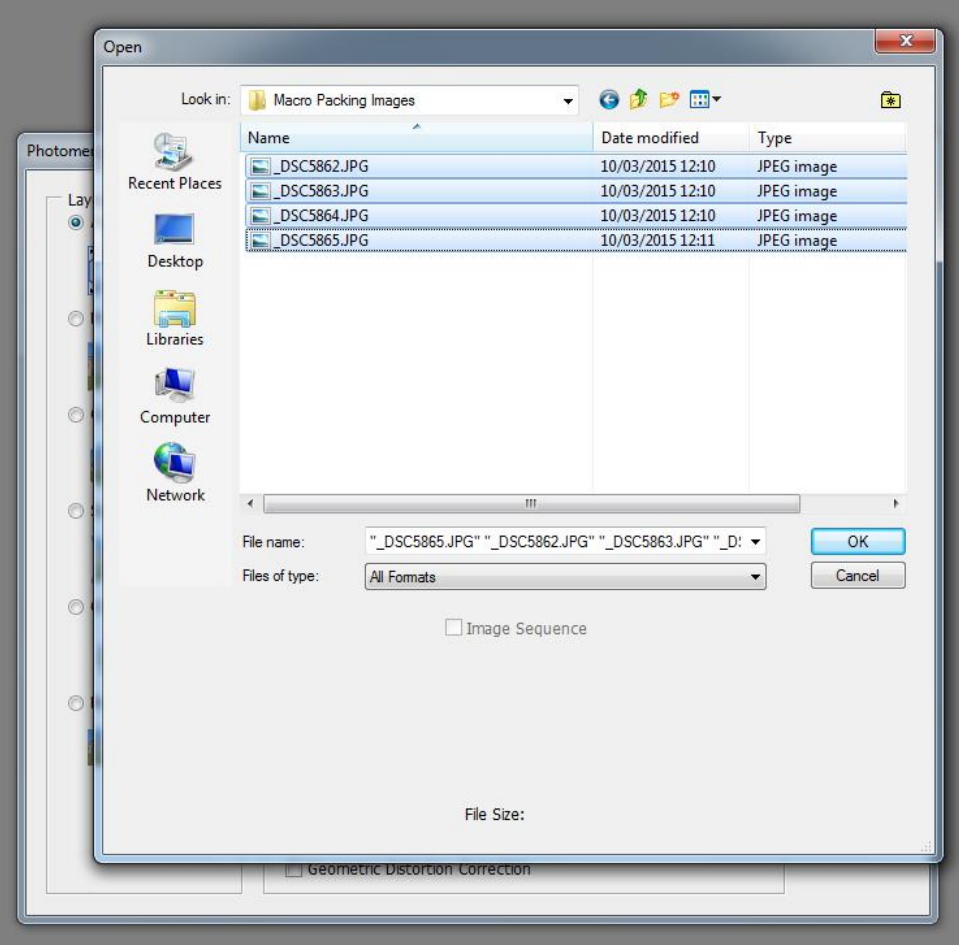

The selected files should now be listed. Leave "Auto" selected and deselect "Blend Images Together" and click "OK"

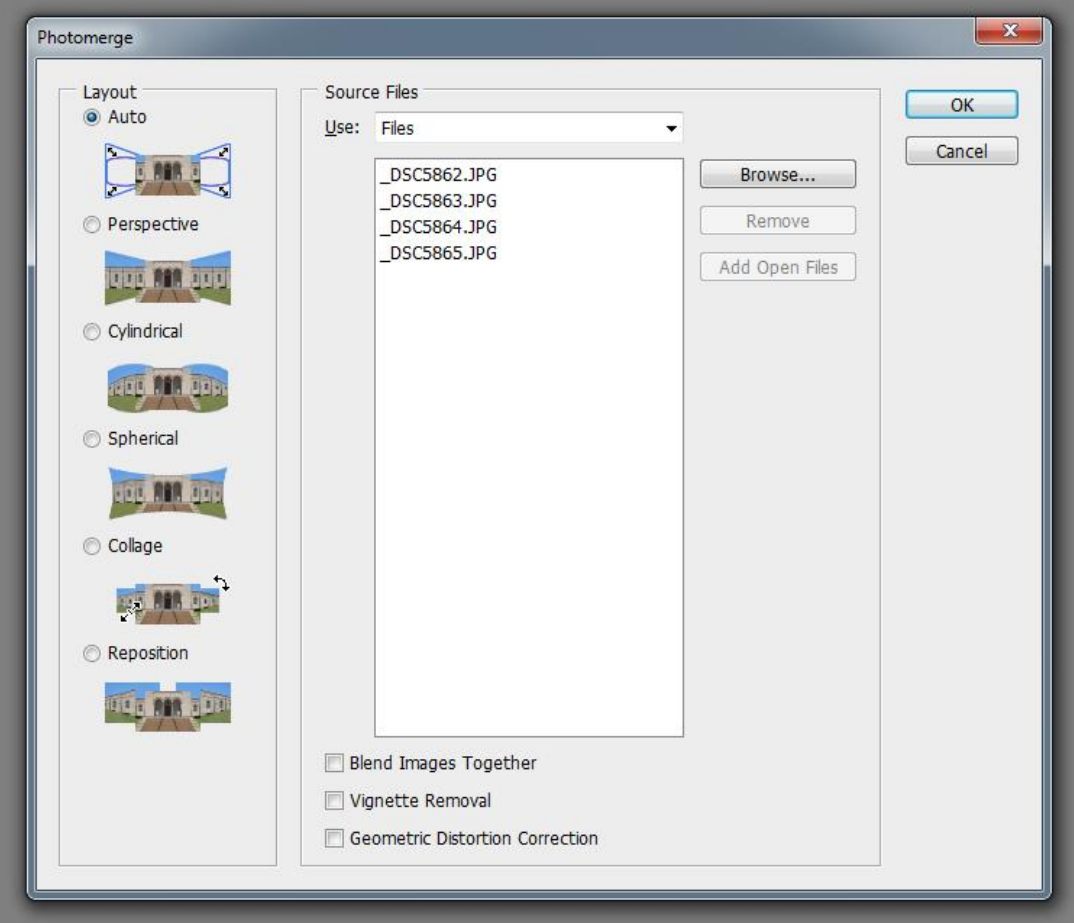

## The images should now appear in blue in the layers section and the progress bar will appear.

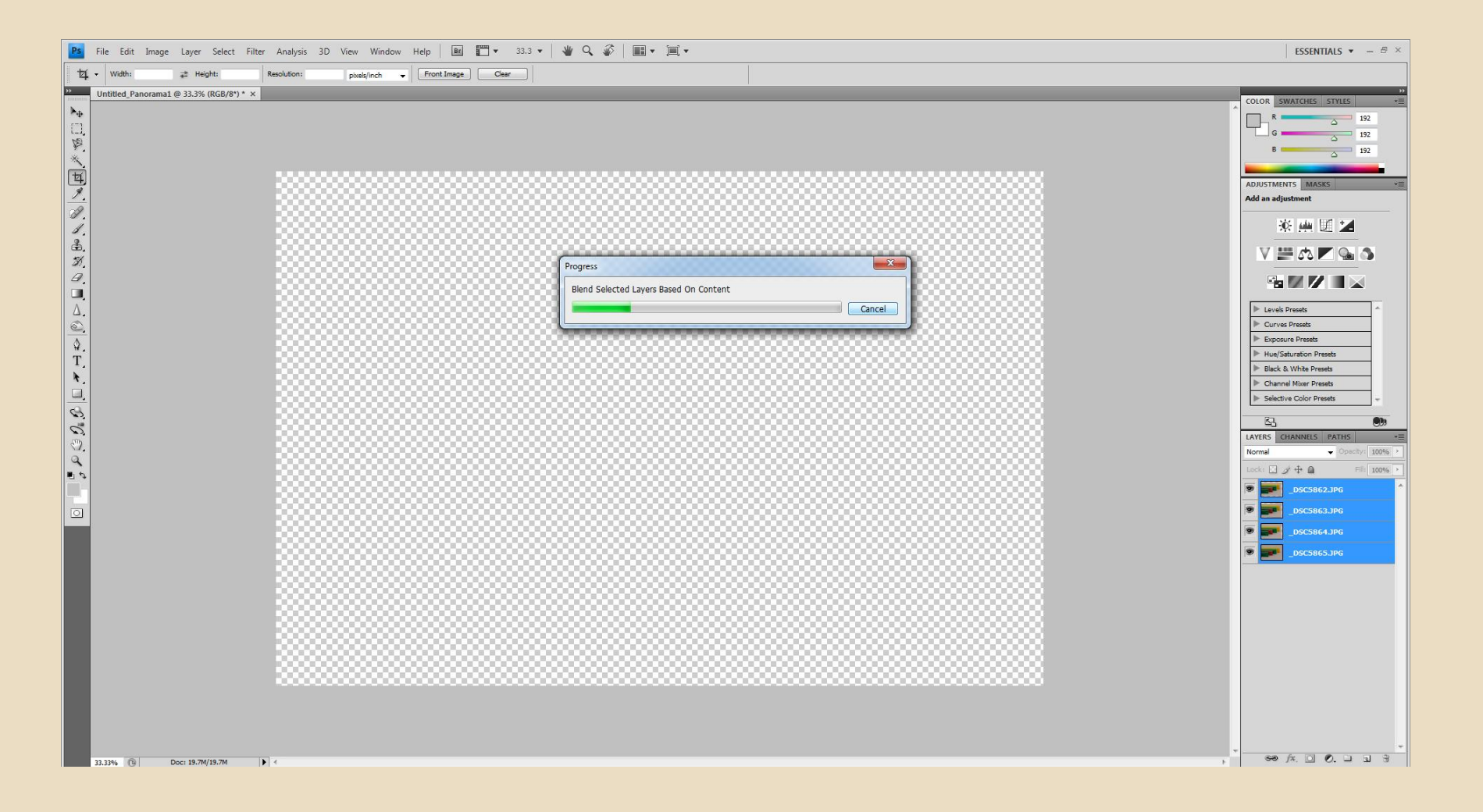

The image will not appear totally sharp as it is only the image highlighted. The other images can be checked by selecting each layer.

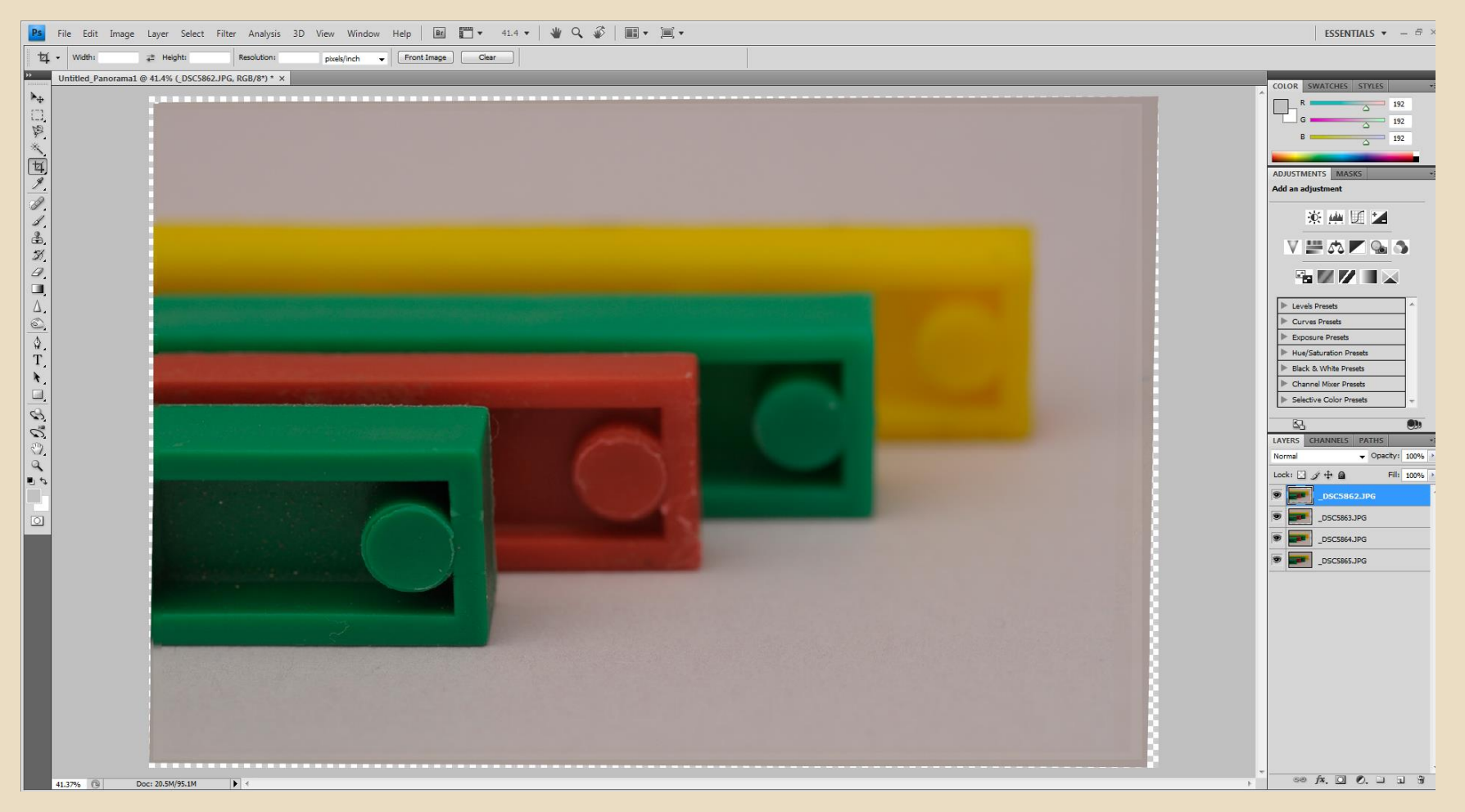

## Select all the layers and then enter "Edit". Select "Auto Blend Layers".

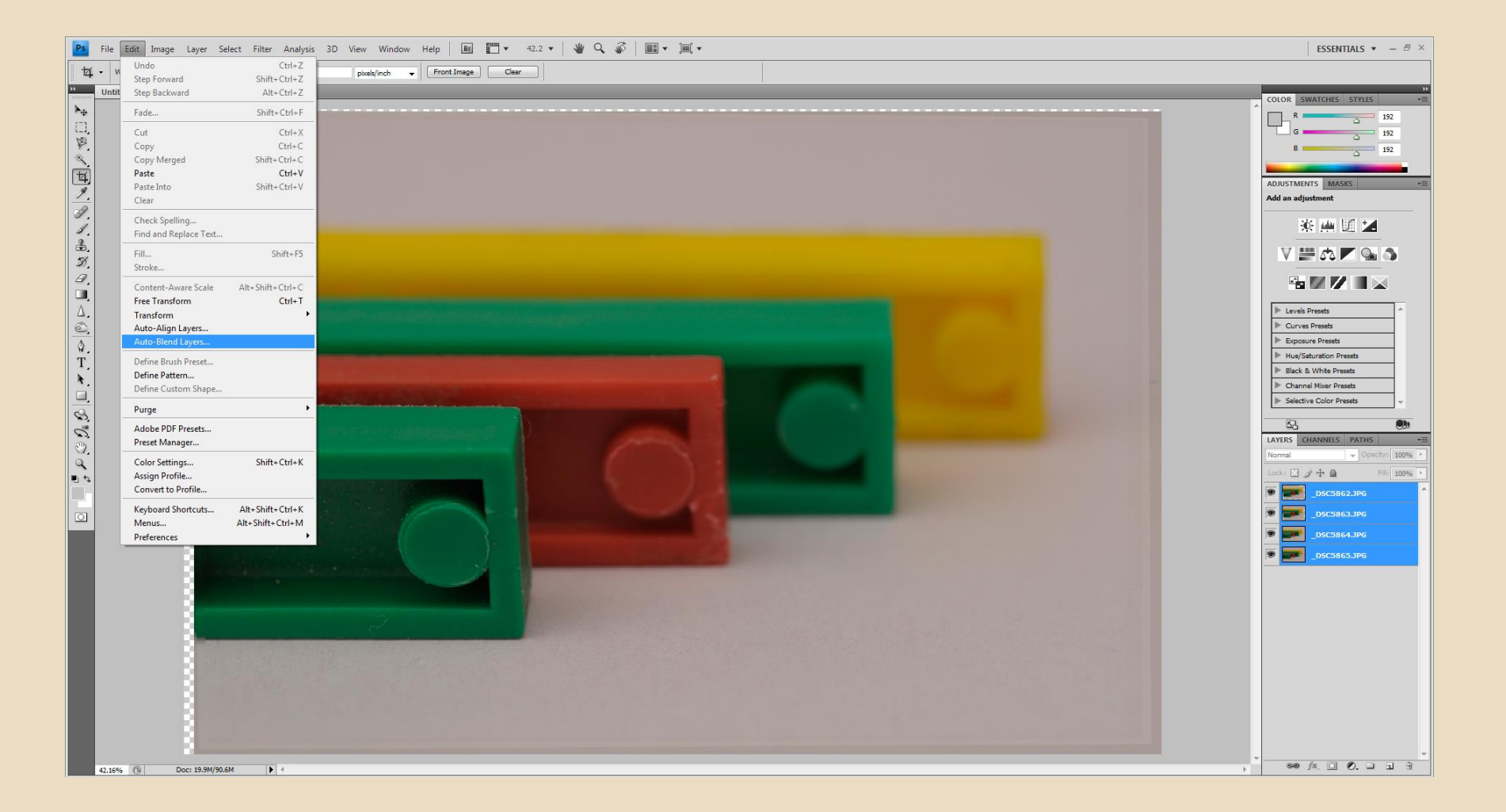

#### By default "Stack Images" and "Seamless Tones and Colours" should be selected then Click "OK"

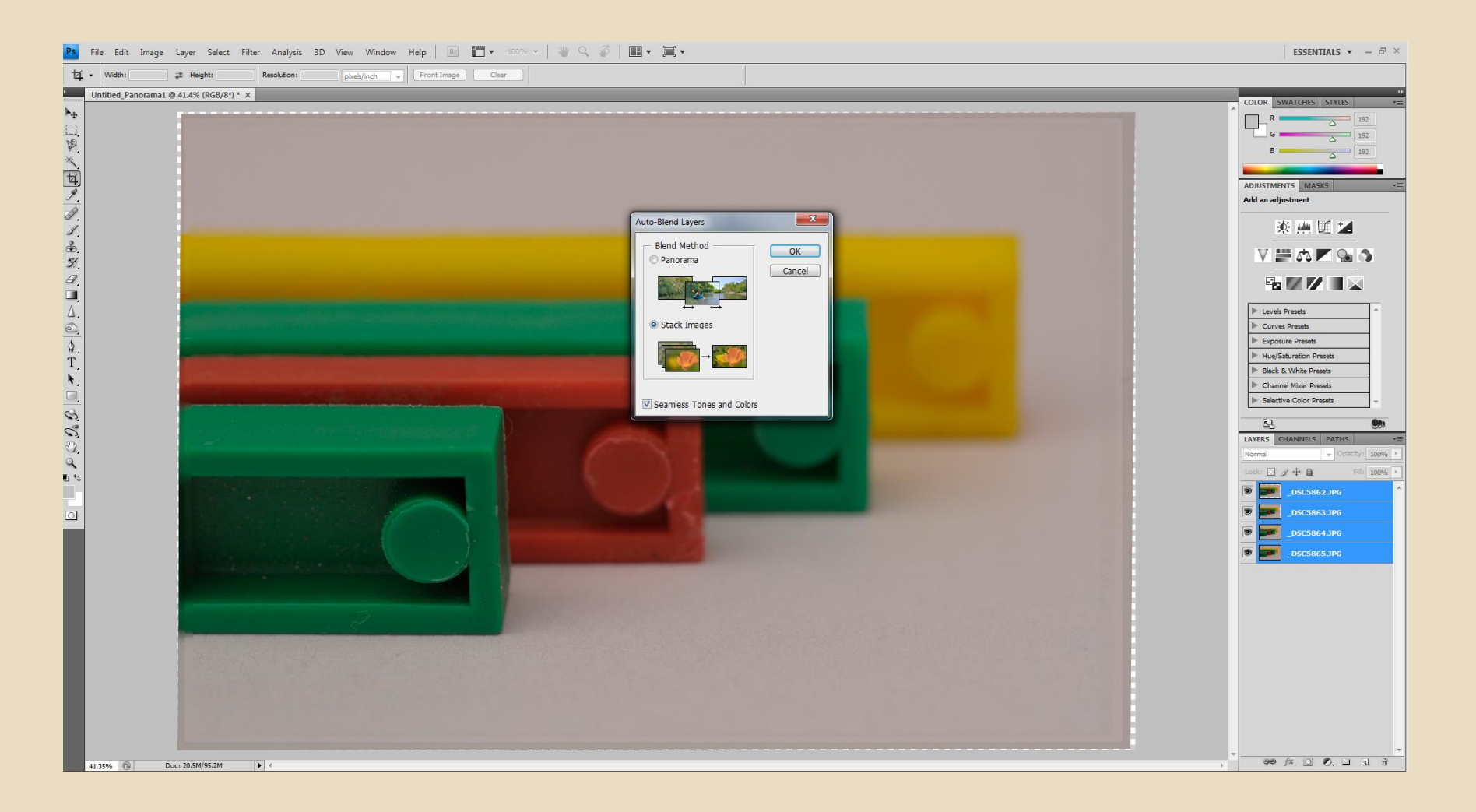

#### Go to "Layer" and select "Flatten Image".

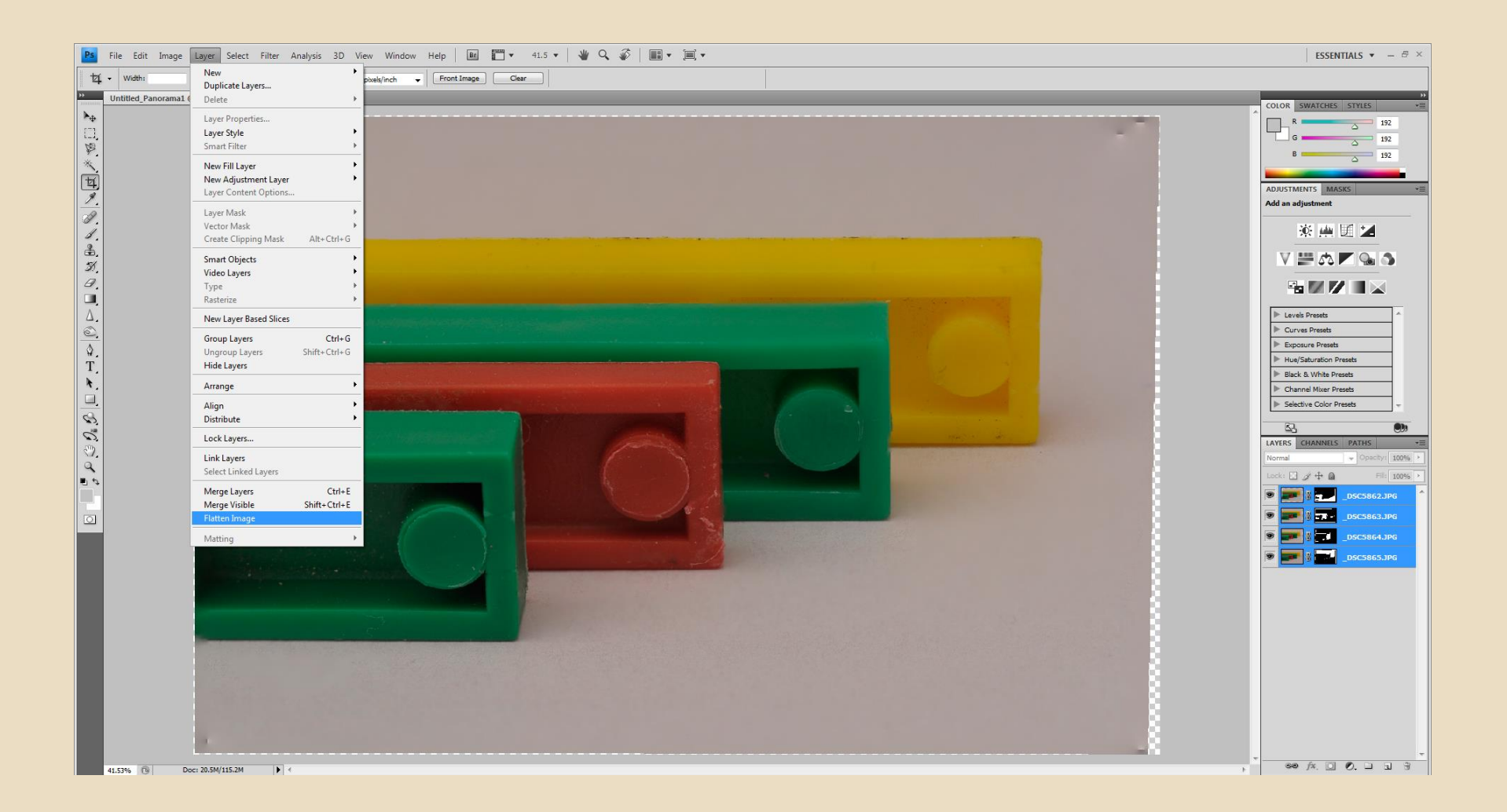

#### Once the image has been flattened, you can now trim and edit the image as required.

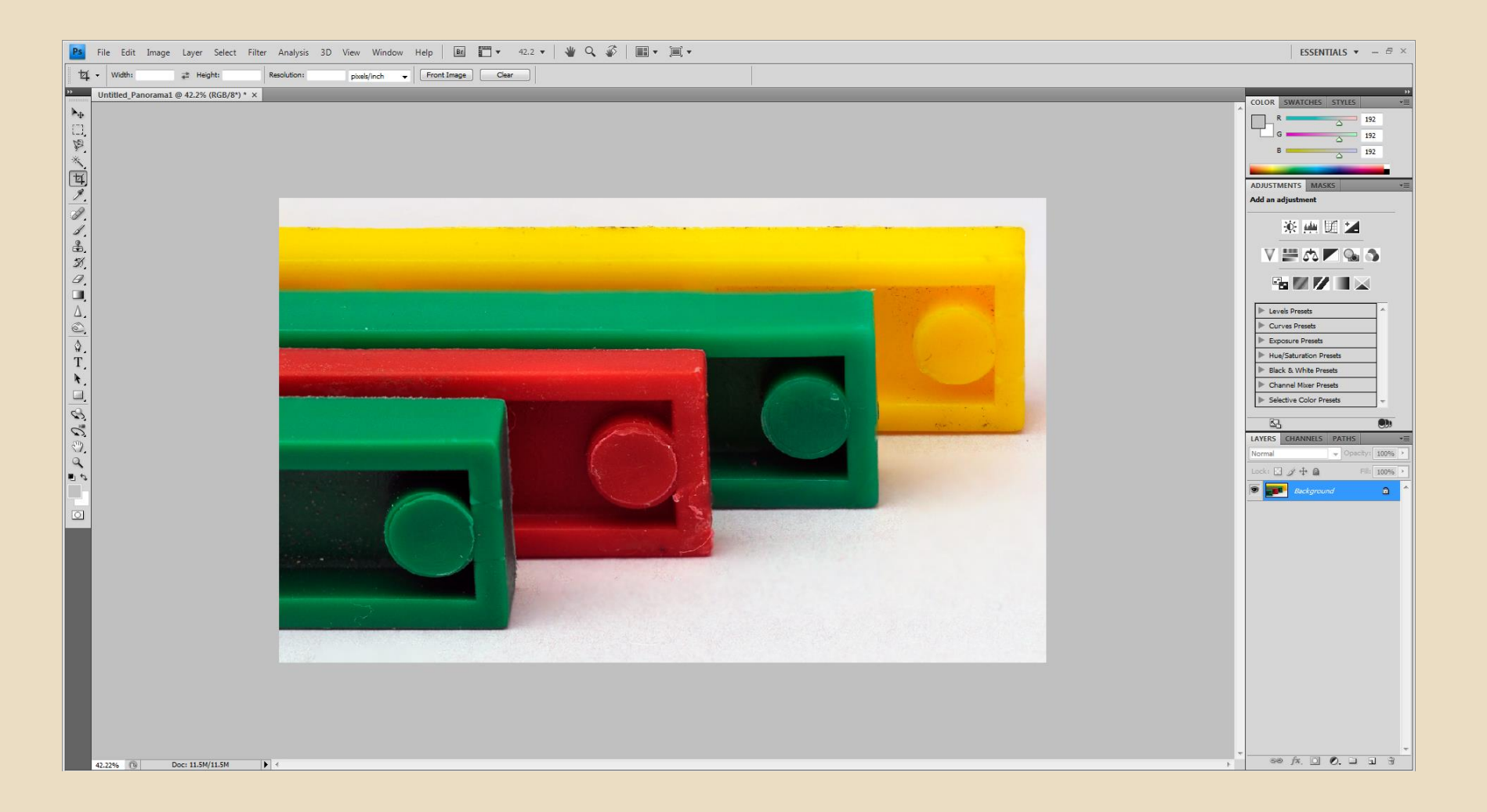

## Final image.

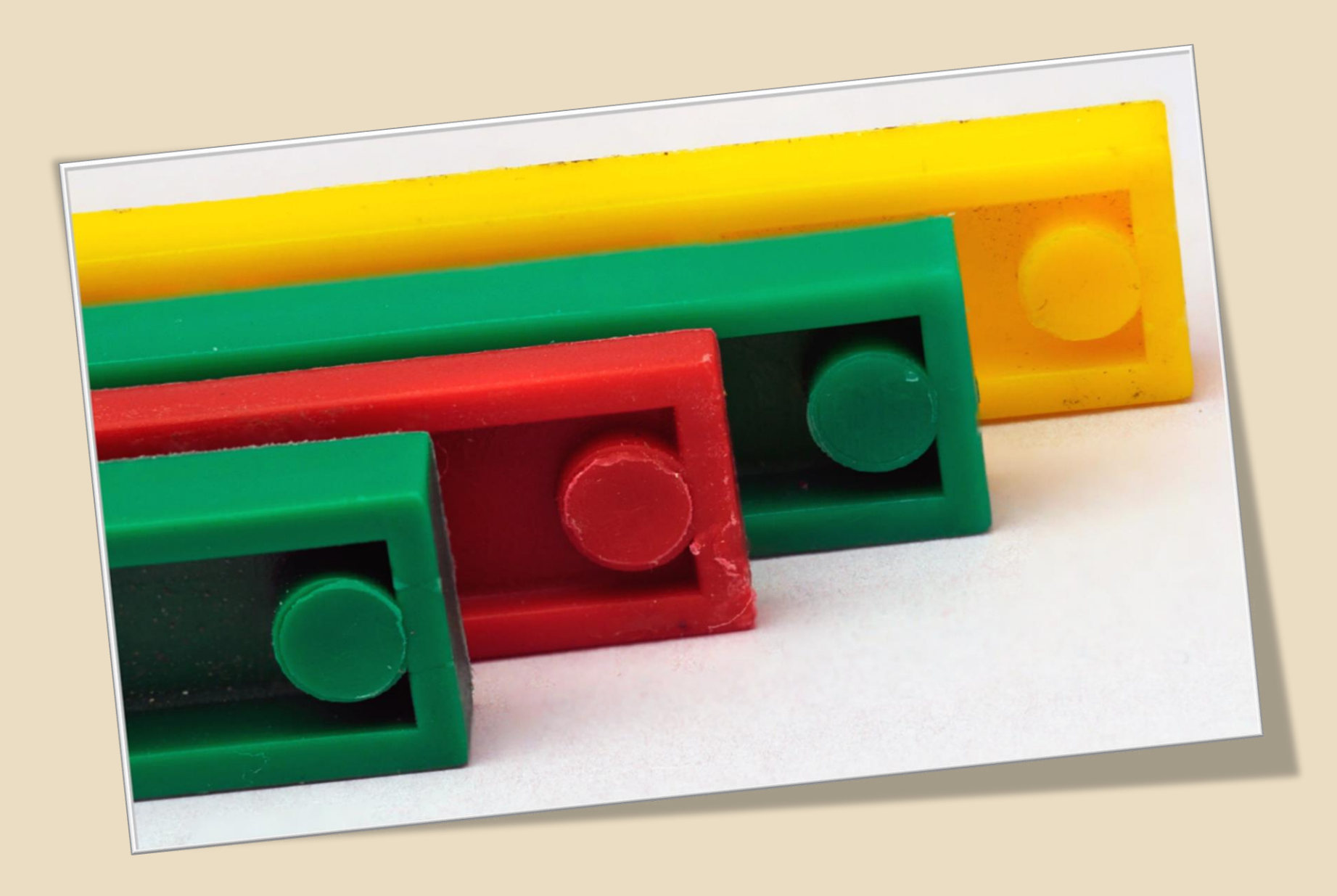